## **What is EASE3.0**

# (**EASE3.0** 入门简介)

-------文才

什么是 EASE?它是一种应用最广泛的计算机辅助声学设计软件,是由德国 ADA 公司在 1994 年首次开发成功的,版本由原来的 DOS 版 2.0 发展到现在的 WINDOWS 版 3.00.0646 (现在是 4.1 了-AVLdiy.com 启 2004 年)。EASE 的全称是由英文 Enhanced Acoustic Simulator for Engineers 第一个字母翻译而来的,意思是高性能的声学工程模拟软件,在进行 一些大型场馆声学设计时,能进行前期的模拟演示,比如听音的比较,即音箱设备选型及罢 放后,在模型中声音重放的效果和实际工程完工后声音的比较及以图形的方式显示声压级、 清晰度的模拟、直达声的计算、声场射线的跟踪、混响时间的计算等等多项声学评估功能。 模拟结果和工程完工的实际测试结果非常相似,误差可以精确到+-2dB。要了解更多有关 Ease 的信息, 可以通过 Ease 的网站 <http://www.ada-acousticdesign.de> 得到更多的信息。

下面以一个案例进一步阐述 EASE3 强大功能。我们分四章进行介绍,第一章: "EASE 的 安装; 第二章: 模型的建立; 第三章: 模拟及演示; 第四章: 特殊功能。关于"EASE3 的教 学,网上还有一个本人制作的动画教学软件,请查看 <http://www.AVLdiy.com>

#### 第一章:**EASE** 的安装

我们假设你是刚刚使用 EASE3.0,首先从 <http://www.AVLdiy.com> 网站下载原始安装程序, 并按照网站上的说明安装好 EASE3.0, 因为首次安装好后为 DEMO 版,请向 ADA 公司购 买序列号版权,并在 help 菜单的 Register 菜单项的 Licence Key 输入栏输入您的 License 序 列号,如果序列号正确的话,按下 Set Licence键后将会显示注册成功的信息,恭喜你,你 已经注册成功了,现在我们可以开始使用 EASE 了。

EASE3.0 正版软件包里含 5 个注册号,也就是你可以安装到五台电脑中,大约售价为人民 币 50000 多元。请注意,万一您电脑的 CPU、硬盘、主板任何一样换了的话,EASE3.0 将 变为DEMO版,因为EASE3.0软件的加密方式采用了硬件信息加密方式,并且配合了KeyFile 的软件技术,所以请保护好你的计算机系统。

EASE3.0 for windows 有多个版本, 从首次安装的 DEMO 版到能够完全使用的 FULL 版, 其中还有世面上少见的 Junior 版、Speaker Version 版、Full Version without Ears 版、Light Version 版、Full Version without LakeConv 版、Developer Version 等多个版本,其中部分是没 有正式发布的,只是用于内部使用,笔者有幸都看到了这些版本。

DEMO 版、只能打开模型文件,不能进行模型的建立和编辑,也不能进行任何模拟功能; Junior 版能建立模型也能编辑模型,同时也能进行一般的模拟,一些特殊功能除外,因此是 个经济实用的版本;其他的版本直接就能成英文中看出来。当然还有国内 hahan 先生改动的 一个版本,其中某些模块已经可以使用了,请参见 <http://www.AVLdiy.com> 或直接向 [hahan@21cn.com](mailto:hahan@21cn.com) 索取。不管是那个版本,只要能够正常使用,我们就能进行设计的第一步 ---模型的建立。下章我们将讲解模型的建立。

#### 第二章:模型的建立

这一章,我们来讲解一下模型的建立,我们要建立一个长为 50M,宽为 30M,高为 12M, 顶锥高 4M, 带舞台(10L x 30W x 1H)的一个多功能场馆, 见图 1。按照国家标准 GJ 25 86 《厅堂扩声系统声学特性指标》,多功能厅的建声必须为 1.2 左右,因此我们在设置 EASE

的时候,渴望 RT<sub>60</sub>时间应该设置为 1.2,当然这主要是看场馆的装饰材料而定的, EASE 提 供的都是美国的材料,所以大家选用时请尽量选择和国内接近的吸声材料,当然最好还是选 择百分比材料为好或者应用 EaseWall 自己建立国内的吸声材料库; 电声方面我们选择了 EAW MK5194 和 250 及 LA212 系列音箱。

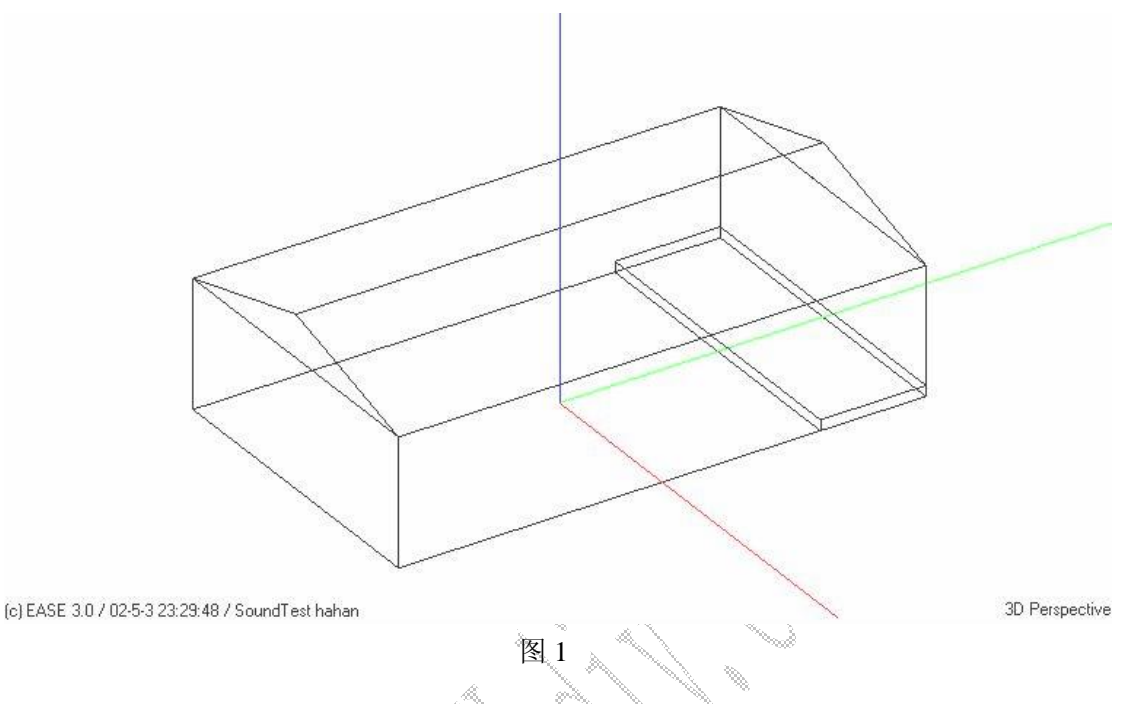

开始建模前,我们先来明确几个 EASE 的概念和 EASE3 的常用快捷方式。 概念:

1: 模型----就是按照场馆实际尺寸, 在电脑中绘制的 3 维图形。请注意, 在绘制图形中, 一定要严格按照实际尺寸来绘制,否则模拟的结果将不准确。

2:听众范围----EASE 的所有模拟的结果都是针对听众范围而言的,所以即使模型建好了, 扬声器也加入了,其他条件都具备了,但没有加入听众范围,EASE 是不会进行模拟的。如 果场地复杂,可以加入多个听众范围,以便覆盖整个场地。

3: 坐标系的约定-------EASE 的坐标,选择的是 Y-Z 平面为对称面,简单一点来说,如果 一个长方体的场馆, 就是 Y 轴为长, X 轴为宽, Z 轴为高, 而不是我们习惯性的把 X 轴当 成长。

#### 4:鼠标的约定:

单击左键:选择某一物体或使用某项功能

双击左键:选择某一物体并使用某项功能

单击右键:查看某物体的属性及一些常用的设置

快捷方式:

- F1:帮助
- F2: 插入功能, 如插入吸声材料, 插入座位、插入扬声器等
- F3:高亮度显示同类项目
- F4:查看属性
- F5:校验数据
- F6:保存修改并回到主窗口
- F7:设置网格

F9:进入环境设置 F10:状态栏设置 F11: 放大图形 F12:缩小图形 PageUp/ PageDown: 将图形放大/缩小 10% Ins:和 F2 功能相同 Home:回到 3D 图形并居中图形

以上只是几个简单的快捷方式和约定, 在此不能一一列举, 欲知更多的信息可以按 F1 进 行查看或者在实践中进行摸索。

好了,我们现在一步一步来绘制这个模型,首先我们要建立一个 50m x 30m x 12 m 长方 体,它是一个只有地面没有天花的空体,其次再建立一个高 4m 没有地面只有天花的锥体, 最后再建立一个 10m x 30m x 1m 既有天花又有地面的舞台,这个舞台在建模时应该为固体, 不是空体,然后再按照它们的位置放好,这样我们就把场馆的模型建好了。

#### 第一大步:**50m x 30m x 12 m** 长方体的建立

1:双击 EASE3 图标启动 EASE,单击 FILE 菜单的 NEW PROJECT 菜单项、在输入栏输 入"第一个案例"按回车键确定,这样我们就建立了一个新的项目,项目名字叫 "第一个案 例"。

2: 单击 EDIT 菜单的 Project Data 菜单项, 打开 EaseRoom 窗口进行模型的创建, 这时你 可以看到一个 3 维的坐标,这就是我们建立模型的窗口了。

3: 在窗口的任一位置单击鼠标右键会出现一个属性窗口, 在 Hall 处输入场馆的名称, 在 Town 处输入场馆所在地的城市,请注意,这两个输入的文字在模拟时会出现在图形的左上 角;接着在 Room Symmetric 处把勾除去, 虽然我们的模型是对称的, 而且用对称的方式建 立模型会省去很多的步骤,但我们还是不希望用对称方式建立模型,至于为什么,读者可以 在以后的实践中体会到。接下来选择 Room RT选项、在 RT desired 栏输入 1.2, 在 Mapping 项里选择 Long Form 项,按确定后会到 EaseRoom 窗口。至于为什么这样做,我们会在后面 的章节介绍。

4: 选择 Insert 菜单的 Create Shape 3D 的 Cuboid 后会出现一个数据窗口, 在 dy 处输入 50,dx 输入 30,dz 输入 12,With Ceiling 的勾除去后再回车。这样我们就建立了个 50m x 30m x 12 m 只有地面没有天花,空的长方体。

#### 第二大步: 建立一个高 4m 没有地面只有天花的锥体

 这个锥体是模型的屋顶,是一个离地面 12m 本身高 4m 的一个锥体。选择 Insert 菜单的 Create Shape 3D 的 Pyramid 后会出现一个数据窗口, 在 Floor dy 处输入 50, Floor dx 输入 30, Height d $\chi^2$ 输入 4, Floor Level 输入 12, Ceiling dy 输入 50, Ceiling dx 输入 0, With Ceiling 的勾打上, With Floor 把勾除去后再按 OK。这样我们就建立了个高 4m 没有地面只有天花 的锥体。

#### 第三大步:建立一个 **10m x 30m x 1m** 既有天花又有地面的舞台

选择 Insert 菜单的 Create Shape 3D 的 Cuboid 后会出现一个数据窗口, 在 dy 处输入 10, dx输入30,dz输入1,Center y输入20,With Ceiling和With Floor的勾打上,Hollow Polyhedron 的勾除去。这样我们就建立了 10m x 30m x 1m 既有天花又有地面的固体舞台。

通过以上 3 大步,场馆的建筑模型就建立好了,接下来就是要摆放扬声器和建立听音区域 及贴吸声材料。当然,一般的建声是固定的(场馆结构和装修方案定标后建筑声学就固定了), 所以我们只要锁定已知的混响时间就行了。

#### 第四大步: 扬声器的摆放

本案例的电声设计主扩声扬声器选择了 EAW MK5194, 业主希望能够吊挂在舞台两边,

根据这种想法,我们凭经验初步设想把音箱吊挂在离舞台高 11m, 离边墙 2m, X 轴平行台 口处,为了验证这种摆放的合理性,建好模后,可以用 EASE 模拟一下,实际上从模拟中可 以看出,这种做法是可行的。好了我们可以算出扬声器的坐标分别为(-13,15,11)(13,15,11)。 按 Z 键, 把窗口变成顶视图, 再选择 Insert 菜单的 Loudspeaker 后, 在模型的范围内点击左 键会出现 Speaker 的属性, 把 xyz 的坐标改成 (-13,15,11), 把 hor (水平角度)改成 16, ver (垂直角度)改成-15, Speaker Modle 换成 EAW MK5194, Table 项的 All To Max 打开, 确 定后就安装了第一个扬声器。第二个扬声器的安装方法相同,只是把坐标换成(13,15,11) 就 OK 了。如果在设置房间属性为对称时, 第二个扬声器会自动对称摆放上去的, 我们没有 这样做,是因为这是篇教学文章,为了能多熟悉 EASE 的用法而已。关于舞台监听音箱和低 音箱,本文没有摆放,读者可以自行在模型中安装上去。

#### 第五大步:听众范围的建立

听众范围的建立和前面的步骤差不多,很明显这个案例中要建立两个听众范围,一个是 舞台区,另一个是观众区。听众范围的大小就是舞台和观众区本身的大小,但高度呢?试想 一下,观众坐在凳子上和演员站在舞台上的高度是多少,那么听众范围的高度就是多少了, 一般观众坐下的高度我们定在 1~1.4m, 至于舞台的听众范围高度应该发; 1m (本身舞台 高度)+1.5m(人的高度)=2.5 米。定好尺寸后,现在可以开始进行建立听众范围了,按 Z 键,把窗口变成顶视图,选择 Insert 菜单的 Audience Area 后,《沿着观众区画<sup>《》</sup>个正方形, 这时会出现一个数据窗口,只要把 Z 的数据都改为 1 就建立好听众区的听众范围了,舞台 区的建立步骤一样,只是把高度改为 2.5 米就 OK 了。

关于吸声材料的贴入和上面的步骤大体相同,但在国内大部分的项目 RT60时间是固定的, 也就是建筑声学已经由某些单位设计好了,至亲装饰单位会不会严格按照设计去做,RT<sub>60</sub> 时间能不能在标准的范围内,很多场所都不能保证,所以这个案例中 RT.6 时间我们还是按 国家要求来定吧。

通过上面的五大步骤,整个模型已经建立好了,为了能够顺利的进行模拟,还有建模的最 后一步----校验数据。EASE 能够通过校验数据发现模型有没有存在错误,尽早给出错误提 示。按F5键或者选择Tools菜单的Check Holes,如果没有错误的话,EASE会给你"Well Done" 的提示,好了,现在可以松同气喝杯咖啡了。按 F6 保存并回到 EASE 主窗口,进入下章吧。

#### 第二章:模拟及演示

我们最终的目的,可以通过这章得到体现,这章讲解的是如何进行模拟,如何知道模 拟的结果是否满足我们设计的需要或者是否满足国家标准的要求,在进行模拟前,我们先 来了解以下几个概念。

EASE 3 指定计算 ALCONS%(辅音清晰损失度) 为 Peutz LF (Peutz Long Form)公式, Peutz(普茨》、-荷兰声学专家,1971年提出了 Peutz Short Form的计算公式即 EASE2.O 采用的计算方法,80年代中又提出 Peutz Long Form的计算方法,因 EASE3采用了 Peutz Long Form因而 ALCONS%指标值有所提升, 以下是 ALCONS%的标准值对照:

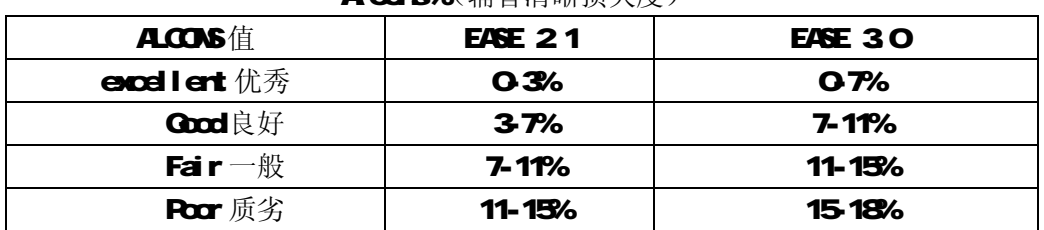

Alcons%(辅音清晰损失度)

为了更进一步的了解 Accrs% 笔者给出它的计算公式:

Alcons =  $10^{-2}$ [[A+B·C]-[A·B·C]] + 0015

where:

$$
A = -0.321g \frac{\tilde{p}_{\text{diff}}^2 + \tilde{p}_{\text{H}}^2}{10 \cdot \tilde{p}_{\text{diff}}^2 + \tilde{p}_{\text{diff}}^2 + \tilde{p}_{\text{H}}^2}
$$

 $\sim$  2

$$
B = -0.321g \frac{pN}{10 \cdot \tilde{p}_{diff}^2 + \tilde{p}_N^2}
$$

 $C = -0.51g \frac{RT}{12}$ 

$$
A1 \cos = 0.9 \cdot \frac{\tilde{p}_{\text{diff}}^2}{\tilde{p}_{\text{dir}}^2} \cdot RT \text{ %}
$$

EASE3的计算公式<br>EASE3的计算公式

其中 Þarr 为分隔时间后的声能, Þar 为分隔时间前的声能。请注意在进行模拟时请一定 注明采用的是哪种方式,否则计算的结果不清晰,让人造成误解。本案例采用的是Long Form 方式,见第二章的第一大步的第三点。

因为 Alcons%值有所改变, 以其相应对数值 RISTI (快速语言传递指数) : 植也跟着有所 变化,见下表,RASTI的计算公式为:RASTI=09482-018451n(Alcons%)

| RASTI值             | <b>EASE 21</b> | <b>EASE 30</b> |
|--------------------|----------------|----------------|
| erdlert 优秀         | 0751           | 061            |
| Cood良好             | 06075          | 04506          |
| Fair $-\mathbb{R}$ | 04506          | 03045          |
| Poor 质劣            | 03045          | 025008         |
| Uncomptable不能接受    | 003            | 00 Z           |

RASTI (快速语言传递指数) <<<<<<<

C 值的计算, C arity Mesires -透明度指数,这种叫法笔者不知是否正确,国家 标准书籍里没有出现过这个指标,我们暂且这样称呼吧,这是笔者从EASE33文档中自己翻 译而来的,请参照正规书籍。C值分G、G。G等等,它的计算公式为:

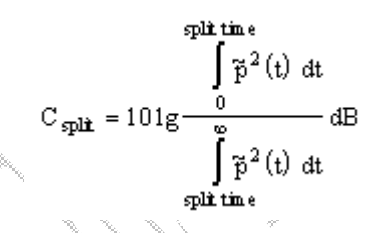

其中G<sup>%</sup>G6<sup>%</sup>G6相对应 split time=7、50 80ms, 公式的意思是在 split 时间前的声 能和 sdit 时间后的声能的比。

G可以预知从声源发出的直达声的强度,以 7ms 时间为声能划分点, EASE3 认为大于  $-15B$ 为好,  $OB$ 为最大值。

Gb以 50ms 时间为声能划分点, EASE3认为大于 QB为好;如果场馆具有长的 RTco 则 高于-5dB就有好的演说理解度了。

GB以 80ms时间为声能划分点。主要用于预测各类音乐的清晰度,EASE3认为应小于 8dB 为好。G的数据可以反映场馆是否适合于音乐厅或歌舞厅还是 DSCO厅的作用。

好了,了解了上面的基本公式和概念后我们可以进行效果模拟了。选择主窗口的 Calculations菜单的 Standard Mapping, EASE就会进入模拟窗口。在工具栏处点击一个 小喇叭的图标并选择所有的扬声器,这样我们就把扬声器打开了,你可以看到工具栏有 G、G<sub>9</sub>、G<sub>9</sub>、∑等等的图标,其相对应于不同的模拟计算,只要选择不同的图标就能进行 相应的模拟,现在你只要耐心的等待就行了,EASE 会以图示的方式显示出模拟结果的。 点击∑可以得到声压图(见图 2),从图 2可以看出,本案例达到国家标准 98dB的要求, 声场不均匀度小于 3B 完全优于国家标准;点击 G可以得到图 3 从图 3可以看到本案 例基本地区都大于-15dB,完全符合要求;点击 G5可以得到图 4,按照 EASE3的说明,此 值必须大于-50B 以上,但本案例却出现了-7cB 所以本方案的演说理解度有所下降;点 击 G可以得到图 5很明显 Ga满足系统的要求;点击 ALC 可以得到图 6本案例的值为 7~11, 从上面的 Alcons表可以看出, 已经达到 Good良好的标准了; 点击 STI 可以得到图 7,从图来看本案例的值为 O 49-O 61, 从上面的 RISTI 表可以看出, 已经达到 Good良好 的标准了。所以 EASE就是这么强大, 能让你在数学模型中一目了然的得到方案的结果。

下面讲解一下听音比较的模拟,就是我们可以把一首 ①或者录制好的声音当作音源, 让 EASE模拟出在这个模型中不同听音区域,这首 OD会以什么音质出现, 如果模型建得非 常精确的话, EASE 模拟声音的效果和实际工程完工后现场的声音效果非常接近, 这样我 们就很直观的感受到在工程没有施工前,如果按照这种设计方案去施工的话,声音会是怎 么样的。

选择 Tod s菜单的 AralizeDrect Sound 然后在你想要的听众范围位置上点击左键, 这时会出现一个声音播放器,点击播放就能通过你的电脑音箱听到声音了。慢慢享受你的 设计吧。下面的图是本案例模拟的效果图,请参考吧。

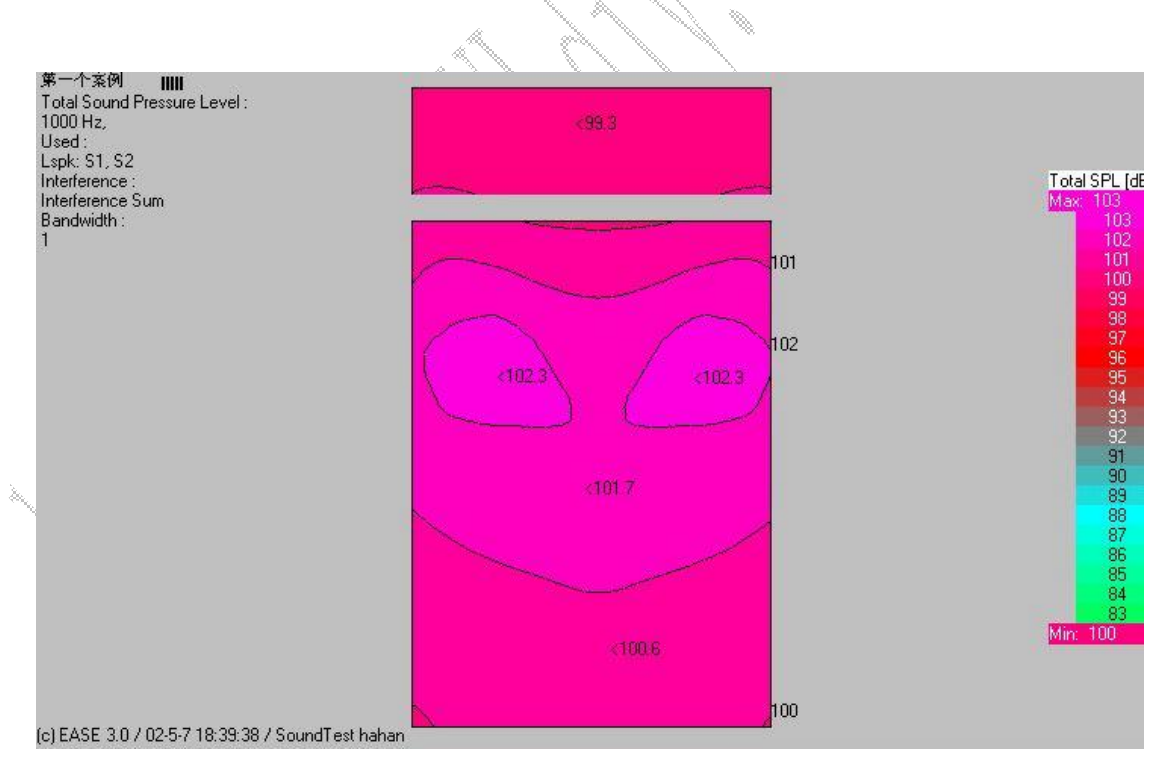

### 图 2 声压图

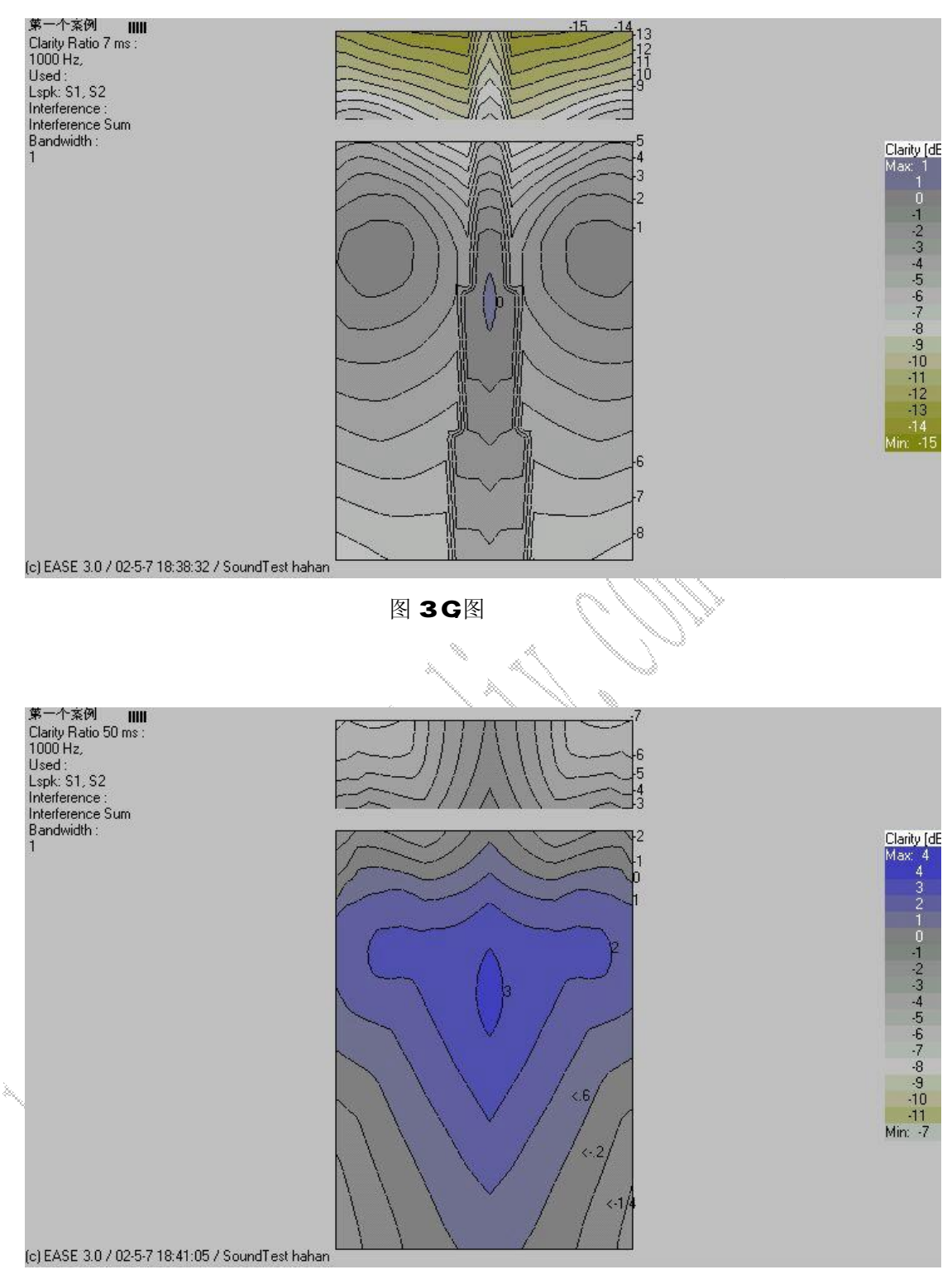

图 4 G图

7

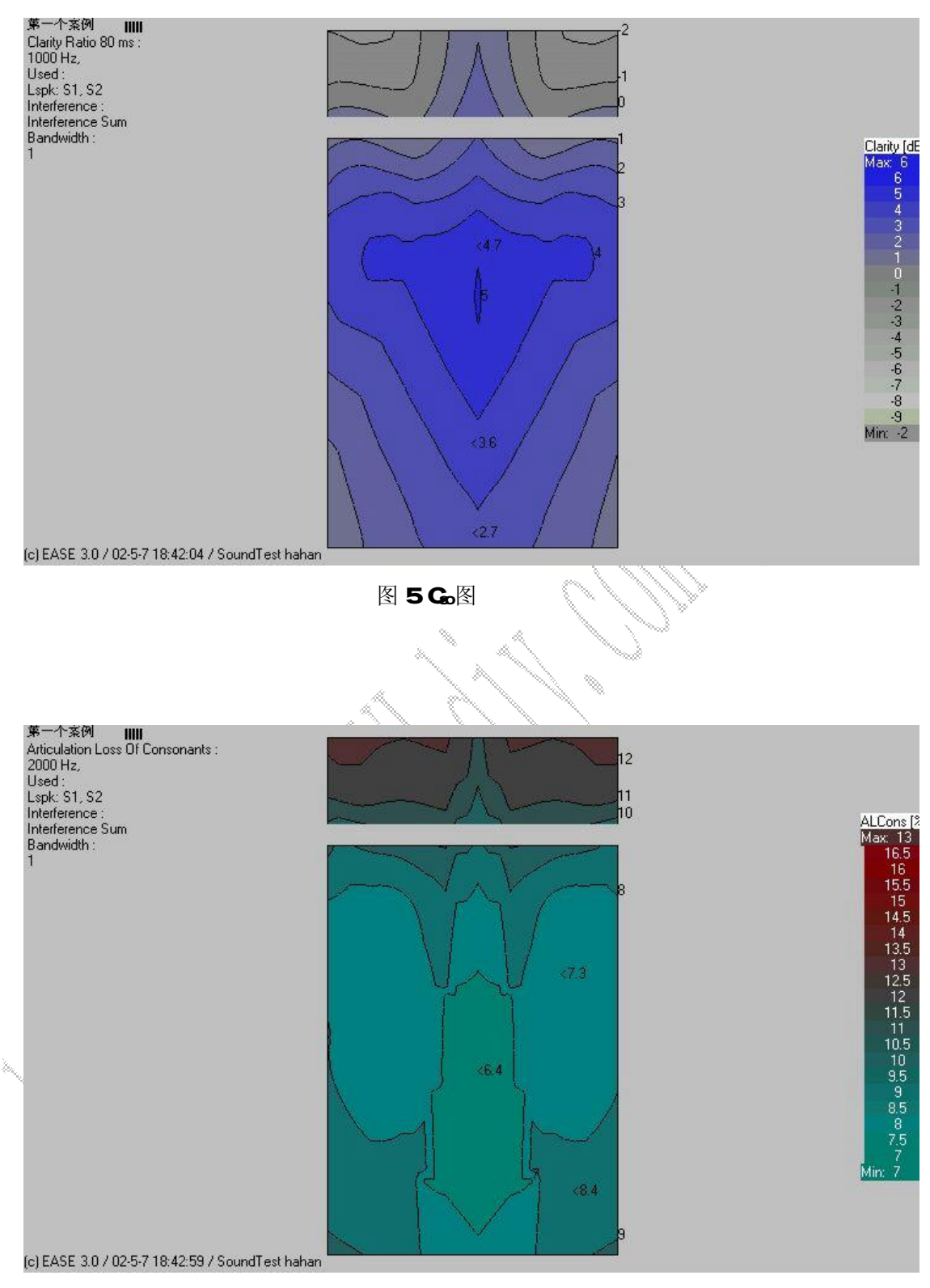

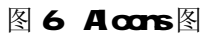

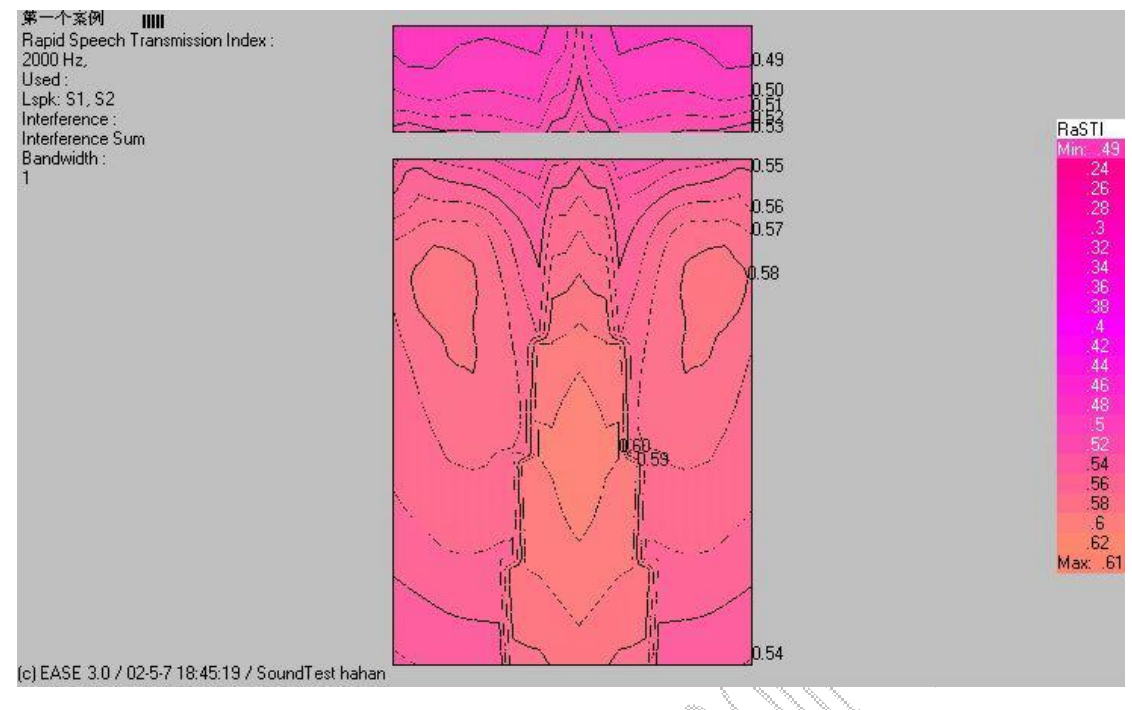

图 7 RASTI图

好了,EASE3.O的入门就写到这里吧,关于其他的章节有待于不次再写了。本文含所有 本案例的模拟图形和本文配套的动画教学软件, 请查看 <http://www.AVLdiy.com> 。

现在总结本文出现的一些相关的网站并对他们表示感谢:

**EASE** 开发商 ADA公司: http://www.ada-acousticdesign.de

EASE 英文版本升级网站: [http://www.auralisation.de/service/srv\\_updt.html](http://www.auralisation.de/service/srv_updt.html)

本文使用的 EASE3 Junior 版及完整版下载网址: <http://www.AVLdiy.com>

hahan的网址: <http://SoundTest.852.net> 《早已不存在了常浏览 <http://www.AVLdiy.com>) 本文的教学动画软件及案例原文件:<http://www.AVLdiy.com>

如果你有幸看到此文章, 并且觉得对您有所帮助, 请尽快到这些网站上下载您所需要的 资料,我不敢保证几个月后,这些资料还存在。

E-nail: [hahan@21cn.com](mailto:hahan@21cn.com) QQ:99958544

文才 2002年 5月 4于深圳

附:

文才小档案:

江西赣州人士, 56毕业于武汉某高校,毕业后一直在深圳从事于 IT及专业音响、灯 光行业,曾就职于美国、香港、日本企业,现在是落魄的一个人,原先一直在幕后工作, 如今要走到台前,希望能和业界的朋友们多认识认识,能成为朋友。谢谢!

ALd v. com 注: 此文是国内最早、最通俗易懂的 EASE 教学文字,配合动画教学,使人深入 浅出的进一步了解 EASE。此文也是国内 EASE 热潮的导火线(国内 2002 根本就没有什么 EASE3,除了部分研究机构及声学设计院外)。现在国内很多专业音响培训机构、很多学校都 是从此文开始进行教学的。因此我们要好好感想及记住前辈 hahan(文才先生)。

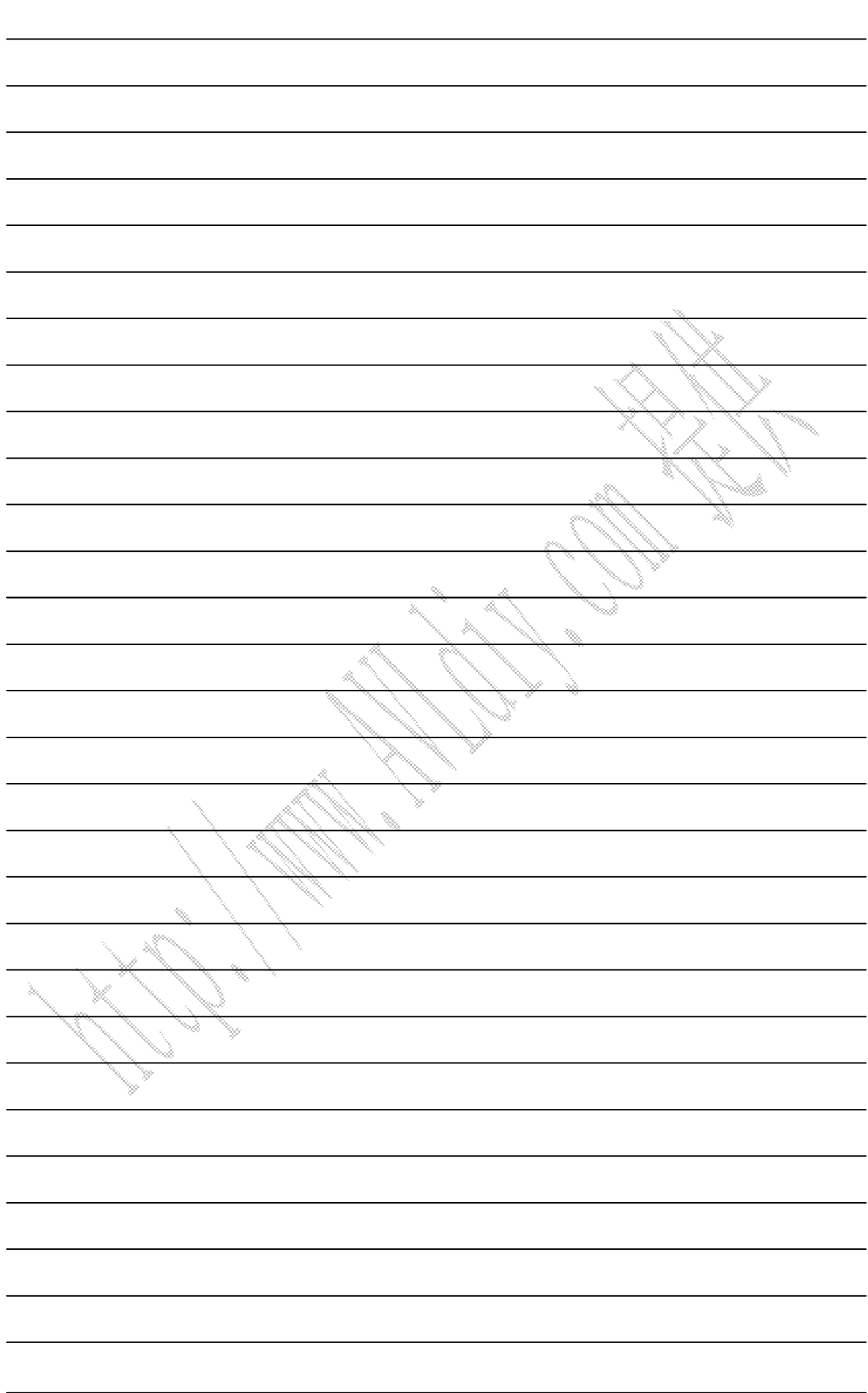